# **L E X I C O III**

**(c) W. PREVOST 1995**

**GUIDE DE L'UTILISATEUR**

**1. LEXICO, c'est quoi?**

Un programme destiné aux amateurs de mots croisés, de *Scrabble*, du *Mot le Plus Long*, et en général de tous les "sports cérébraux" à base de recherche de mots...

LEXICO vous permettra de rechercher, à partir d'un tirage de cinq à huit lettres:

 $\Box$  le mot le plus long

❑ toutes les solutions possibles, c'est-à-dire non seulement le mot le plus long, mais aussi tous ceux qui le sont moins

❑ toutes les anagrammes d'un mot (ou d'un groupe de lettres)

❑ enfin, un mot dont une ou plusieurs lettres sont manquantes; c'est le cas, bien souvent, lorsqu'on peine à terminer une grille de mots croisés...

Voyons tout cela d'un peu plus près...

## **2. Quels mots?**

Le dictionnaire interne de LEXICO III comporte près de 25000 mots de 5, 6, 7 et 8 lettres, tous repris au *Petit Larousse* ou au *Petit Robert*. Ces mots sont:

❑ des noms communs, au masculin ou au féminin, au singulier et au pluriel

❑ des adjectifs, au masculin ou au féminin, au singulier et au pluriel

❑ des verbes à l'infinitif

❑ des adverbes, préposition, mots invariables...

Sont donc exclus: les noms propres et les verbes conjugués. Sont également exclus: les mots comportant un trait d'union ou une apostrophe, les mots trop rares ou trop vieux, certains termes très techniques, certains mots régionaux ou argotiques (mais on trouvera "pognon", "quichua", "remake", "saloon", "trustee"...)

# **3. A propos de la typographie**

Tous les mots sont affichés en lettres majuscules, et on doit considérer que:

❑ le C peut être un C cédille (ç)

❑ le E peut porter un accent aigu, grave ou circonflexe, ou encore un tréma (é, è, ê, ë)

 $\Box$  le A peut porter un accent grave ou circonflexe (à, â)

 $\Box$  le I peut porter un accent circonflexe ou un tréma (î, ï)

❑ le U peut porter un accent circonflexe ou un tréma (**piqûre**...)

❑ le O et le E de **COEUR** sont accollés, etc...

Par conséquent, on lira "maçon" pour **MACON**, "bâton" pour **BATON**, "élève" ou "élevé" pour **ELEVE**...

Bien entendu, lorsqu'il s'agira de saisir un mot, par exemple pour retrouver ses anagrammes, on aura recours aux mêmes conventions typographiques.

#### **4. Installation et lancement de LEXICO**

Ce programme fonctionne sur tout ordinateur PC dit "compatible IBM", disposant d'un espace libre d'au moins 500 Ko sur disque dur (c'est peu!) et d'une carte vidéo VGA 16 couleurs (256 Ko).

En ce qui concerne le processeur, vous ne serez pas étonné d'apprendre que plus il est puissant, plus le programme tournera vite! Conséquence logique: vous obtiendrez la solution d'un tirage en deux fois moins de temps, environ, sur un 486 SX à 25 MHz que sur un 386 SX à 25 ou 33 MHz.

Passons maintenant à l'installation de LEXICO 3 sur votre disque dur. L'opération n'a rien de bien sorcier, puisqu'il s'agit de créer un répertoire d'accueil, nommé LEXICO3, puis de recopier à l'intérieur de ce répertoire les fichiers contenus dans la disquette. Un petit programme appelé INSTALEX est fourni à cet effet: il se chargera de toute la procédure.

❑ *Attention!* INSTALEX ne fonctionne que pour une installation à partir d'une disquette, du lecteur A: vers l'unité C:. Dans le cas d'un CD-ROM, d'un fichier compressé ou "zippé", etc..., veuillez vous reporter aux instructions du distributeur. Au besoin, procédez à une installation "manuelle", en utilisant par exemple la commande XCOPY /S ou une commande similaire.

L'installation du programme ne devrait pas demander plus de quelques dizaines de secondes. Vous pourrez ensuite vérifier, par exemple à l'aide de la commande DIR, que votre disque dur (C:) contient:

❑ un répertoire nommé LEXICO3 contenant lui-même:

❑ un sous-répertoire nommé DICO

❑ un fichier nommé LEXICO3.EXE

- ❑ un fichier nommé LEXICO\_3.INI
- ❑ un fichier-texte nommé LEXICO3.TXT
- ❑ un fichier-texte nommé LEXICO3.WRI
- ❑ un fichier-texte nommé CATALOG.TXT
- ❑ un fichier-texte nommé CATALOG.WRI
- ❑ un fichier-texte nommé COMMANDE.TXT
- ❑ un fichier-texte nommé COMMANDE.WRI
- ❑ un fichier .PIF nommé LEXICO3.PIF
- ❑ 3 fichiers d'extension .ICO

**Nota:** Les fichiers-textes ne sont pas nécessaires au fonctionnement du programme en tant que tel, mais il est préférable de les conserver dans le répertoire LEXICO3.

Il est d'autre part vivement conseillé d'imprimer ces fichiers, si vous disposez d'une imprimante, ou sinon de les consulter à l'écran.

Pour lancer LEXICO, procédez comme vous le faites d'habitude avec n'importe quel autre programme:

# **C:>\LEXICO3>LEXICO3**

**Nota:** pour lancer LEXICO 3.1 à partir de Windows<sub>*m*</sub>, voir ci-dessous au chapitre 10.

# **5. LEXICO, comment ça marche?**

Tout d'abord, vous verrez s'afficher un magnifique écran de présentation, que pouvez effacer en appuyant sur n'importe quelle touche du clavier. Si vous ne l'effacez pas, il le fera de lui-même au bout d'une dizaine de secondes et vous vous trouverez confronté à l'interface de LEXICO. Par commodité de langage, nous dirons que cette interface est le "menu principal".

En haut de l'écran, une barre horizontale contient cinq "boutons", ou cadres:

- ❑ Rechercher
- ❑ Tirage
- ❑ Imprimer
- ❑ Options
- ❑ Quitter

# **Le principe est le suivant: choisir un mode de recherche, puis le nombre de lettres du tirage, et enfin saisir les lettres voulues.**

Appuyez sur la touche "R" (en majuscule ou minuscule, peu importe) et le menu **RECHERCHER** s'affichera aussitôt. Vous pouvez aussi cliquer, en appuyant sur le bouton droit de la souris, sur le cadre **RECHERCHER**: le résultat sera le même. Ce menu vous propose de rechercher:

❑ le mot le plus Long

❑ toutes les Solutions

❑ toutes les Anagrammes

❑ un mot à lettres Manquantes

Notez que la première option (le mot le plus long) est en gris, alors que les autres sont en bleu. Notez aussi que chacune des options comporte une lettre soulignée. Appuyez sur "S": la deuxième option passe en gris.

Cela signifie que, si vous appuyez maintenant sur <Entrée> (ou <Return> sur certains claviers), ce mode de recherche sera validé.

Appuyez sur les touches "A" et "M", et vous verrez que vous pouvez ainsi choisir le mode de recherche qui vous intéresse. Appuyez maintenant sur les différentes touches fléchées que comporte votre clavier (il y en a en tout trois qui pointent vers le haut et trois qui pointent vers le bas) et vous constaterez qu'elles vous permettent également de vous déplacer dans le menu. Lorsque votre choix est fait, appuyez sur <Entrée> pour le valider. Le menu **RECHERCHER** s'efface et vous vous retrouvez face au menu principal.

Deuxième étape de la procédure: choisir le nombre de lettres du tirage. Pour cela, tapez "T" (en majuscule ou minuscule) ou cliquez sur le cadre **TIRAGE**: le menu **TIRAGE** s'affiche. Procédez selon la méthode exposée cidessus et choisissez le nombre de lettres: 5, 6, 7 ou 8. Pour lancer le tirage, appuyez sur <Entrée>. Pour retourner au menu principal, appuyez sur <Echap> (<ESC> sur certains claviers).

Prenons un exemple: vous avez validé l'option "le mot le plus long" du menu **RECHERCHER**, puis choisi "8 lettres" dans le menu **TIRAGE**.

Lancez le tirage en appuyant sur <Entrée>. Aussitôt s'affiche un rectangle encadré, contenant huit cases vides.

Vous allez maintenant remplir ces cases en tapant, l'une après l'autre, les lettres désirées. Vous pouvez les saisir en majuscules ou en minuscules, mais il est préférable de verrouiller la touche <MAJ> (<SHIFT> sur certains claviers), de manière à toujours saisir en majuscules, nous verrons pourquoi plus loin.

*Attention*, vous ne pouvez taper que des lettres de l'alphabet! Les touches "\$" ou "6", par exemple, ne produiront aucun effet autre qu'un petit bip! Tapez la première lettre voulue, qui apparait en noir dans la case, puis validez en appuyant sur <Entrée>, ou en cliquant sur le cadre "Valider": la lettre apparait alors en blanc, avec un effet de relief.

En supposant que vous vous soyez trompé (ça arrive!), corrigez en appuyant sur la touche <Backspace> (celle qui se trouve au-dessus de <Entrée>), ou en cliquant sur le cadre "Effacer", puis frappez la lettre voulue et validez-la.

# *Souvenez-vous: d'abord taper la lettre, puis ensuite la valider par <Entrée> ou en cliquant sur le cadre "Valider".*

Cette description pourra sembler quelque peu absconse, mais essayez, vous verrez que c'est en réalité extrêmement simple!

Dès que vous aurez tapé toutes les lettres, un rectangle encadré apparaîtra au-dessous du cadre de tirage, et la solution, s'il en existe une, s'y inscrira au bout de quelques secondes. En cas contraire, vous recevrez le message: "Pas de solution..."

Pour effacer la solution, appuyez sur n'importe quelle touche, ainsi que vous y êtes invité par le message au bas de l'écran, et lancez un autre tirage ou, si vous désirez changer de mode de recherche, appelez le menu **RECHERCHER**.

#### **6. Imprimer**

La version 3.1 de LEXICO vous permet d'imprimer les solutions obtenues par le programme. Pour cela, vous devez au préalable déclarer votre imprimante (matricielle, à jet d'encre ou laser), c'est-à-dire indiquer à LEXICO le port de cette imprimante. (Voir plus bas au chapitre **Options**).

Après l'affichage de la ou des solutions, ou du message "Pas de solution...", tapez "I" ou cliquez sur le cadre **Imprimer**. Un petit écran s'affiche et vous demande de confirmer l'ordre d'impression, en vous indiquant le nombre total de solutions. Attention: avant de confirmer, assurez-vous qu'il y a suffisamment de papier dans l'imprimante!

Si vous recevez un message d'erreur, vérifiez que votre imprimante est bien raccordée à l'ordinateur et qu'elle est sous tension. Vérifiez aussi, dans le menu **Options**, que votre imprimante est bien déclarée (port LPT1 ou LPT2).

#### **7. Particularités**

Voyons à présent quelques cas un peu particuliers.

❑ Vous avez tapé cinq des huit lettres du tirage, et vous vous apercevez que la deuxième est erronnée... Pour annuler et tout recommencer, appuyez sur la touche <Echap> (<ESC> sur certains claviers), ou encore cliquez sur le cadre "Effacer tout": ce qui a été tapé s'efface et vous vous retrouvez à la première case. Il vous suffit de recommencer, sans faire d'erreur cette fois!

❑ Autre cas particulier: **le point d'interrogation**. Il a été dit plus haut qu'on ne pouvait taper que des lettres. Il y a une exception: le point d'interrogation! Sa frappe impose de passer en majuscules, ce qui explique l'intérêt de verrouiller la touche <MAJ>. Dans LEXICO, le point d'interrogation représente n'importe quelle lettre, ou si vous préférez, une lettre inconnue, ou encore une lettre "manquante". Le fait d'introduire un point d'interrogation dans ce tirage:

#### **A B C ? E F**

signifie que la case contenant "?" peut, en fait, contenir n'importe quelle lettre de l'alphabet, de A à Z.

Attention, la frappe du point d'interrogation n'est pas permise dans la recherche des anagrammes! Ceci se conçoit aisément, puisque le résultat n'aurait guère de sens...

En revanche, si dans une grille de mots croisés, par exemple, vous ne trouvez pas un mot dont vous ne connaissez pas les deuxième, quatrième et cinquième lettre, remplacez-les par autant de points d'interrogation:

#### **A ? C ? ? E**

LEXICO vous donnera alors la liste de tous les mots qui pourraient convenir.

❑ Un dernier point: l'ordre d'affichage des mots trouvés par le programme. Par convention, les mots sont affichés du plus long au plus court, donc ceux de 8 lettres avant ceux de 7 lettres, etc., et, le cas échéant, les mots au singulier sont affichés avant ceux qui sont au pluriel. On aura, par exemple, les mots de 7 lettres au singulier, puis ceux au pluriel, puis les mots de 6 lettres au singulier, puis au pluriel, etc. On peut de la sorte aisément opérer un tri, si besoin est.

#### **8. LEXICO par l'exemple**

Voici quelques exemples pratiques d'utilisation de LEXICO:

❍ Vous recherchez **le mot le plus long** à partir de ce tirage de huit lettres:

# **A Z E R T Y U I**

## **Solution: AZURITE**

❍ Vous recherchez **toutes les solutions** à partir de ce tirage de sept lettres:

# **A Z E R T Y U I**

#### **Solutions: AZURITE, AUTRE,TAIRE,TIARE,URATE**

**Note:** si le nombre de solutions est très grand, le programme marque une pause dans l'affichage des pages-écrans.

❍ Vous recherchez tous les mots de cinq lettres se terminant par un K, c'està-dire **toutes les solutions** de ce tirage:

#### **? ? ? ? K**

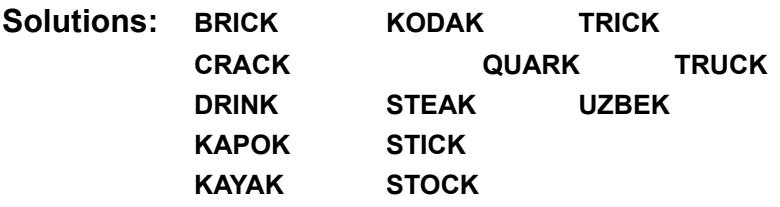

❍ Vous recherchez **toutes les anagrammes** du mot "AISEMENT":

# **A I S E M E N T**

#### **Solutions: AISEMENT, STAMINEE, ETAMINES, MATINEES**

Vous découvrirez ainsi que **DEMENAGER** est l'anagramme de **GENDARME**, que **ARTICLE** est l'anagramme de **RECITAL**, et que **AMATEUR** est l'anagramme de **MARTEAU** (et vice-versa)...

**Note:** pour "**AIEGMR**", vous auriez obtenu: **IMAGER, MAIGRE, MIRAGE...**

❍ Vous recherchez un mot de sept lettres **dont certaines lettres sont manquantes**, et donc remplacées par des points d'interrogation:

# **? R ? N I ? ?**

#### **Solutions: GRANITE, GRENIER, PRUNIER, TRINITE, URANIUM**

#### **9. Options**

Quatre options sont disponibles:

❑ Effets sonores

 $\Box$  Niveau de progression

❑ Port d'imprimante

❑ Vitesse de la souris

Pour appeler le menu **OPTIONS**, tapez "O" ou cliquez sur le cadre correspondant. Un menu s'affiche et vous pouvez modifier les paramètres des options.

#### *Effets sonores*

Des petits bips discrets attirent votre attention sur la fin d'une recherche ou sur une erreur de frappe... S'ils vous incommodent, ou si vous craignez de réveiller votre conjoint, tapez "E": l'option passe en vert sombre, ce qui signifie qu'elle n'est plus active.

#### *Niveau de progession*

Le niveau de progression de la recherche est indiqué (sauf pour la recherche du mot le plus long) par une "jauge" qui prend la forme d'une barre, grise quand elle est vide, rouge à mesure qu'elle se remplit. Cette jauge vous renseigne sur l'avancement de la recherche...

Par défaut, cette option est active, mais vous pouvez l'inhiber car elle ralentit légèrement le programme (de 10 à 15% environ), donc l'affichage de la solution.

A vrai dire, la différence ne sera sensible que sur un ordinateur assez lent, par exemple une machine équipée d'un processeur 286. Sur un 486, la différence sera sans doute inférieure à une seconde...

Pour désactiver le niveau de progression, il suffit de taper "N" dans le menu **OPTIONS**. Pour le réactiver, tapez "N" à nouveau. (Le vert clair indique que l'option est active, le vert foncé, qu'elle est inhibée.)

#### *Imprimante: sur port...*

Cette option permet de déclarer la présence d'une imprimante et son port (LPT1 ou LPT2). Attention: vous *devez* déclarer votre imprimante pour pouvoir vous en servir! Dans l'immense majorité des cas, son port s'appelle LPT1. En cas de doute, consultez votre documentation sur ce point.

#### *Vitesse de la souris*

Choisissez, à votre convenance, la vitesse de déplacement du curseur (flèche) de votre souris: lente, moyenne, rapide. Pour cela, tapez "V" jusqu'à obtenir la vitesse souhaitée. A propos de souris, rappelez-vous qu'il faut appuyer sur le bouton *droit* pour valider ou activer un choix, et sur le bouton *droit* ou *gauche*, indifféremment, s'il s'agit d'effacer un écran.

Appuyez sur <Echap> pour valider et revenir au menu principal.

# **10. Quitter LEXICO**

Pour quitter LEXICO, rien de plus simple: à partir du menu principal, il suffit de taper la lettre "Q".

Un petit écran rouge s'affiche et vous demande de confirmer: "O" (oui) pour quitter, "N" (non) si entretemps vous avez changé d'avis...

Notez que le programme sauvegarde la configuration avant fermeture, c'est-à-dire que la prochaine fois que vous lancerez LEXICO, le mode de recherche, le nombre de lettres à tirer ainsi que l'état des diverses options seront les mêmes que la fois précédente.

# **11. LEXICO III et Windows**<sup>™</sup>

LEXICO III peut, comme la plupart des programmes fonctionnant sous

DOS, être lancé à partir de l'interface graphique Windows<sup>™</sup> 3.1.

Vous pouvez, par exemple, aller dans le *Gestionnaire de fichiers*, vous placer sur LEXICO3.EXE, et faire "Fichier... Ouvrir...", ou encore: "Fichier... Exécuter..."

Autre possibilité: créer un fichier PIF. Ouvrez *PIFedit*, puis choisissez "Fichier... Nouveau..." Voici les renseignements que vous devez fournir:

> Nom du programme: **C:\LEXICO3\LEXICO3.EXE** Titre de la fenêtre: **LEXICO III** Répertoire initial: **C:\LEXICO3** Ko nécessaires: **128** Ko désirés: **640** Validez **"Plein écran"** et **"Fermeture de la fenêtre"**

Sauvegardez par la commande "Enregistrer sous..." et appelez ce fichier LEXICO3.PIF.

Allez ensuite dans le *Gestionnaire de programmes*, "Fichier... Nouveau..." Voici les renseignements à fournir:

> Nom du programme: **LEXICO III** Ligne de commande: **C:\WINDOWS\LEXICO3.PIF** Répertoire de travail: **C:\LEXICO3**

Choisissez une icône à votre convenance (il y en a trois, d'extension .ICO) et validez.

Désormais, il vous sera possible de lancer LEXICO III à partir de Windows $\mathbb{N}$  d'un simple clic de la souris...

**Nota:** un fichier LEXICO3.PIF, prêt à l'emploi, est livré avec LEXICO III. Vous pouvez l'utiliser tel quel: pour cela, il suffit de le recopier dans votre répertoire Windows.

#### **12. DEPANNAGE**

Vous ne devriez rencontrer aucun problème avec ce programme, sous réserve de l'installer comme indiqué au point 4, c'est-à-dire dans un répertoire nommé LEXICO3, et de ne pas modifier, déplacer ou altérer d'une quelconque manière le contenu de ses fichiers.

En particulier, vous ne devez en aucun cas modifier ou déplacer le sous-répertoire DICO.

L'absence ou la modification d'un seul fichier provoquerait une erreur: n'y touchez pas!

Si d'aventure une telle erreur survenait, vous en seriez averti par un message vous indiquant le numéro et la nature de cette erreur. En voici la liste, à titre documentaire:

Code 07: Mémoire insuffisante Code 17: Impossible de continuer Codes 25, 57 ou 68: Erreur périphérique Code 51: Erreur interne Codes 52 à 56: Erreur fichier Codes 58, 59, 64: Erreur fichier Codes 71, 75, 76: Erreur de chemin d'accès

S'il s'agit d'une erreur relative à un ou des fichier(s), ou au chemin d'accès à ce(s) fichier(s), il n'y a guère qu'un remède: effacer tous les fichiers du répertoire LEXICO3, puis ce répertoire, et procéder à une nouvelle installation du programme... Au besoin, reportez-vous à votre manuel MS-DOS pour la marche à suivre.

**LEXICO 3.1 est un logiciel "freeware", c'est-à-dire gratuit. Il reste néanmoins la propriété intellectuelle et commerciale de son auteur. La copie et/ou la diffusion de ce programme sont autorisées sous réserve: 1) de n'exiger aucune rétribution sous quelque forme que ce soit en retour (autre que les frais normaux \_duplication, port et emballage\_ d'un distributeur); 2) de ne pas modifier ou altérer d'une quelconque manière son contenu. Les remarques, critiques et suggestions des utilisateurs sont les bienvenues!**

## **W. PREVOST 31ter Bld Béranger 37000 TOURS (FRANCE)**